# **ADSL2+** 4**PORT 802.11N Router** Mode:6519-A1-NA **User Manual**

**V 1.1**

# **CONTENTS**

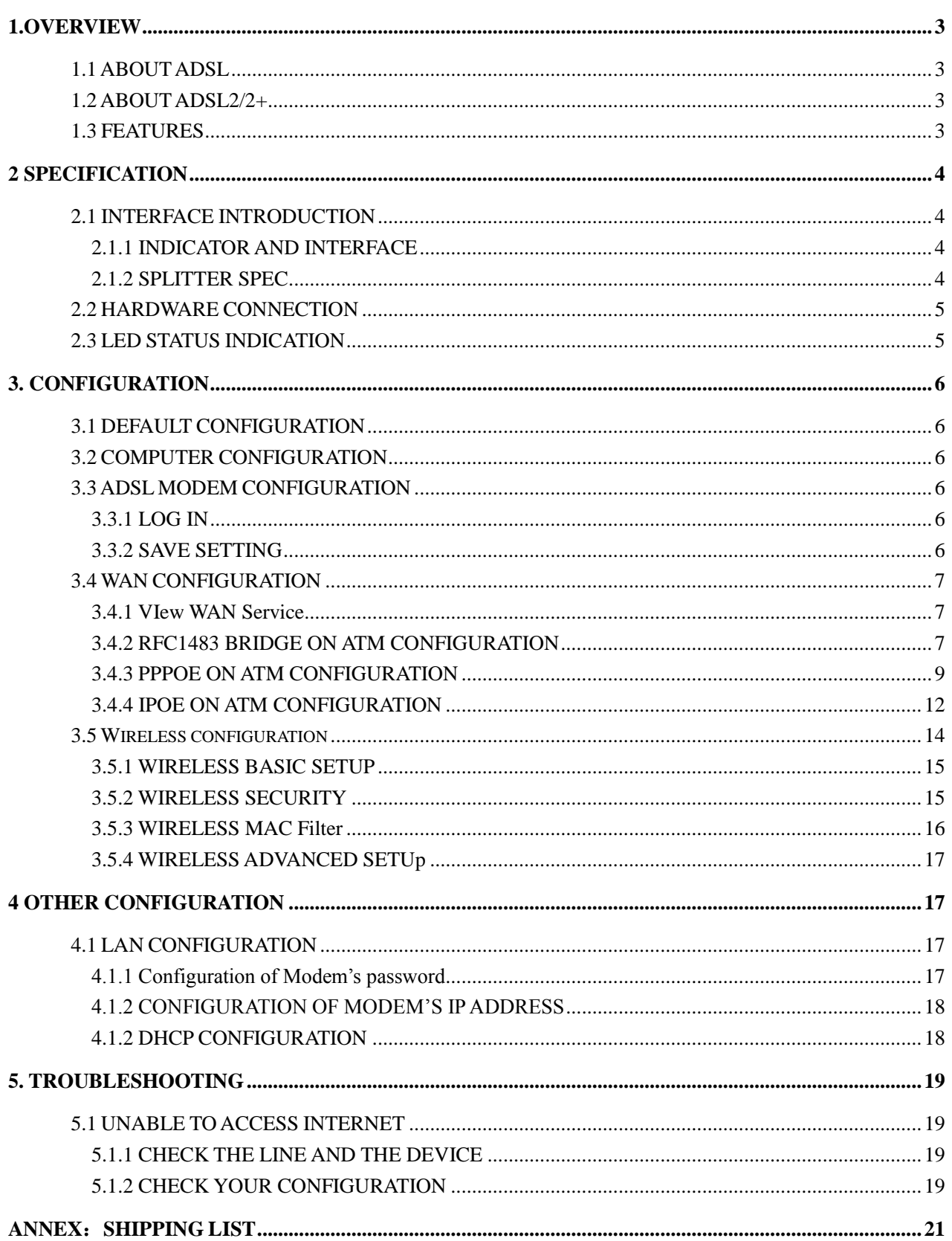

# <span id="page-2-1"></span><span id="page-2-0"></span>**1.OVERVIEW 1.1 ABOUT ADSL**

ADSL2+ 4PORT 802.11N Router is a broadband Internet access device, which utilizes the high frequency segment of the phone line to transmit high-speed data without affecting the voice transmission. The frequency of the ADSL signal is higher than that of voice, so voice and ADSL signal can coexist in one line by using a splitter to insulate each from the other. ADSL data transfer adapts the asymmetry model. It supports upload transmission speed up to 1Mbps and download speed up to 8 Mbps (24Mbps for ADSL2+). ADSL is an ideal device for broadband access.

### <span id="page-2-2"></span>**1.2 ABOUT ADSL2/2+**

Transmission performance of ADSL2 is improved comparing with the first generation of ADSL. These improvements are mainly concerned with long distance, anti-line-loss, anti-noise, etc. By doubling the transmission bandwidth, ADSL2+ has implemented a downlink rate as high as 24 Mbps. Therefore, Internet applications such as synchronous transmission of multi video stream, online games and huge capacity of downloading files are made possible.

### <span id="page-2-3"></span>**1.3 FEATURES**

- 1、 Support ANSI T1.413 ISSUE 2, ITU G.992.1 (G.DMT), ITU G.992.2 (G.LITE), ITU G992.3, ITU G992.5
- 2、 Web-based configuration and monitoring.
- 3、 Support multiple PVCs.
- 4、 Routing function,including static routing and RIP
- 5、 DNS function ,including DNS server , DNS Relay, DDNS
- 6、 NAPT, DHCP, Firewall, UPNP function.
- 7、 Quality of Service Control for Traffic Prioritization.
- 8、 Supports Virtual Private Network (VPN) pass-through.
- 9、 Support 802.11n, 802.11b, 802.11g.
- 10、Support Multiple SSID
- 11、Support Wireless MAC Filter, Wireless Bridge ,WPS(Push-Button and PIN).
- 12、Diagnostics function.
- 13、Support SNMP , TR069 and TR064 to manage the device.
- 14、AccessControl function.
- 15、Device LOG function
- 16、Update software via WEB, CLI, TR069

# <span id="page-3-0"></span>**2 SPECIFICATION**

# <span id="page-3-1"></span>**2.1 INTERFACE INTRODUCTION**

### <span id="page-3-2"></span>2.1.1 INDICATOR AND INTERFACE

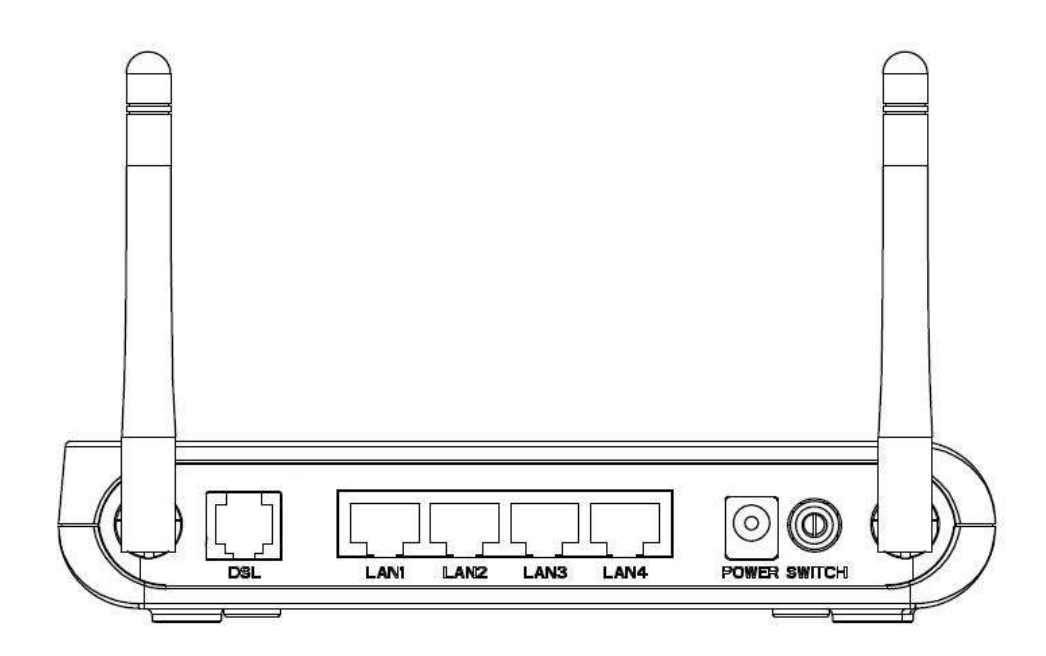

#### Table 2.1

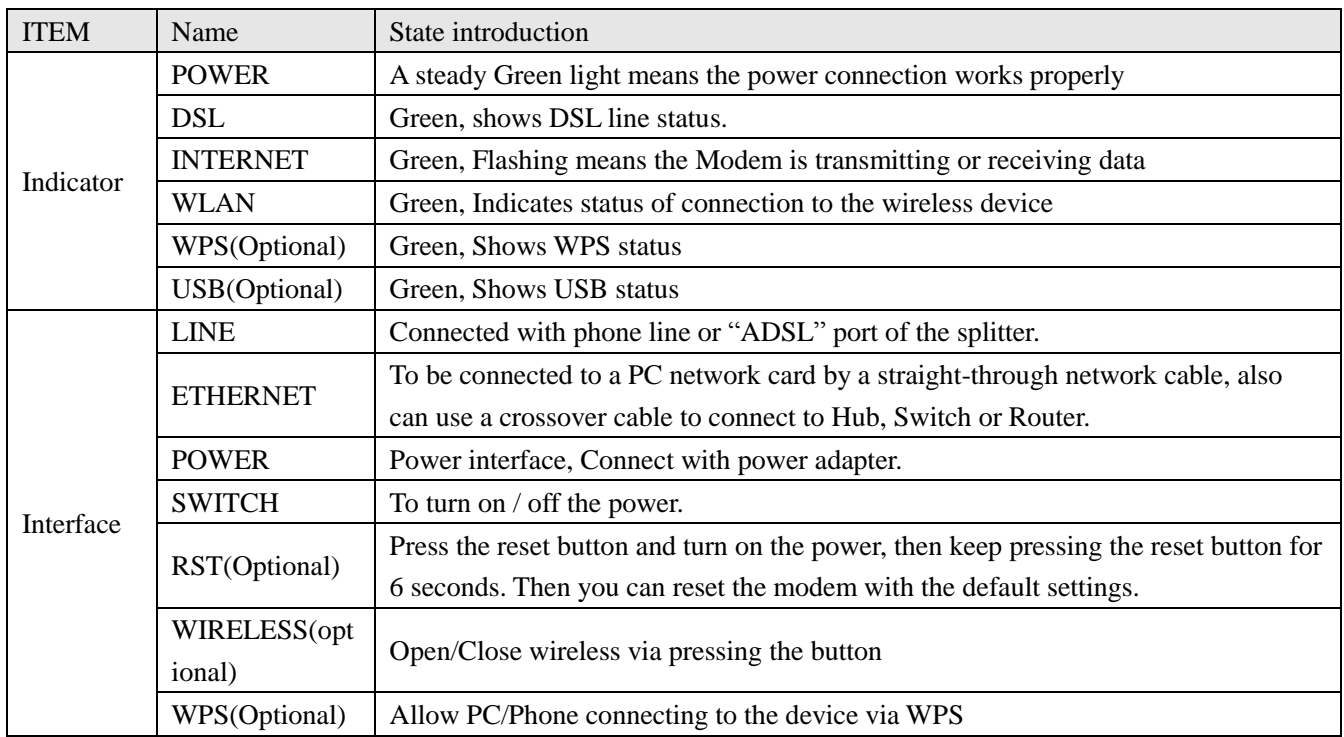

### <span id="page-3-3"></span>2.1.2 SPLITTER SPEC

Table 2.2

Interface Introduction

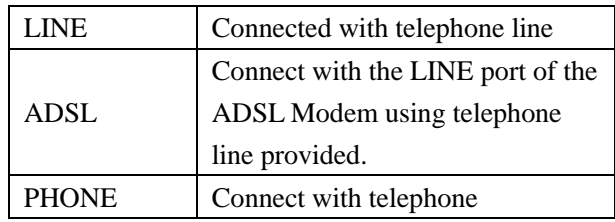

### <span id="page-4-0"></span>**2.2 HARDWARE CONNECTION**

Introduction:

- 1、 **U**se a telephone cord to connect the LINE port of the splitter with the RJ-11 port (the phone jack) on the wall.
- 2、 Use another telephone cord to connect the ADSL port of the splitter with the LINE port of the ADSL Modem.
- 3、 Use another telephone cord to connect the telephone set with the PHONE port of the splitter.
- 4、 Connect Ethernet port of the ADSL MODEM with 10/100BASE-T port of the computer using the network cable that comes with the modem.
- 5、 Plug in the power cord, and turn on the power.

If you do not want Internet services and telephone voice services simultaneously, please just connect the LINE port of the ADSL Modem with the RJ-11 port (the phone jack) on the wall using a telephone cord. In this case, the splitter is not necessary.

### <span id="page-4-1"></span>**2.3 LED STATUS INDICATION**

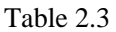

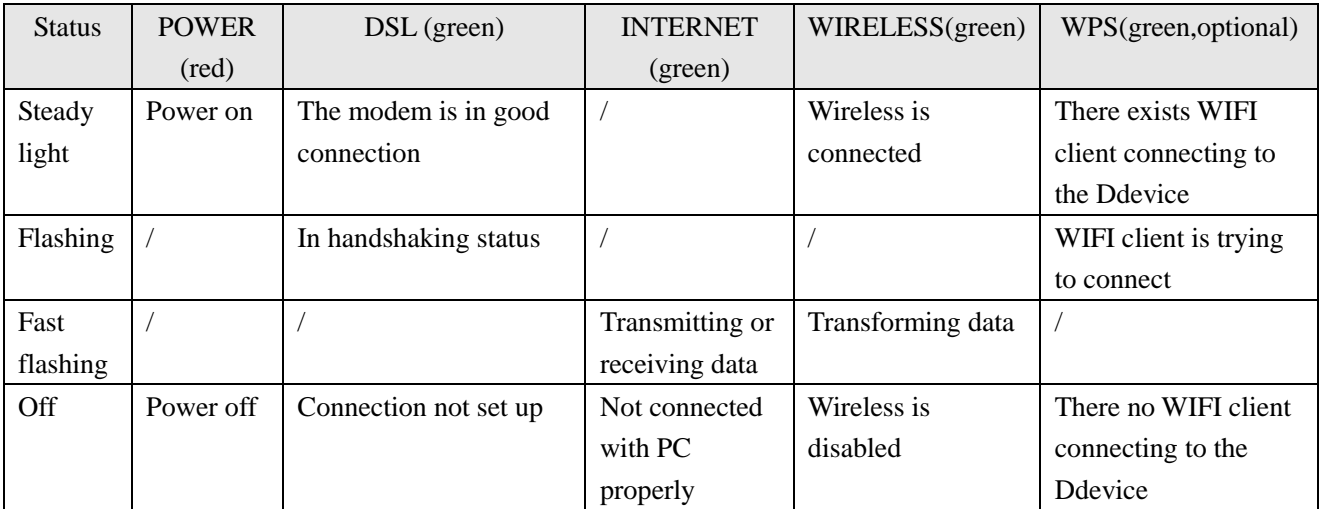

# <span id="page-5-0"></span>**3. CONFIGURATION**

### <span id="page-5-1"></span>**3.1 DEFAULT CONFIGURATION**

ADSL MODEM has pre-configured with the VCI/VPI which is in common use.

### <span id="page-5-2"></span>**3.2 COMPUTER CONFIGURATION**

The default IP address for ADSL MODEM is: **192.168.1.1**; The Subnet Mask is:**255.255.255.0**. Users can configure ADSL MODEM through an Internet browser. ADSL MODEM can be used as gateway and DNS server; users need to set the computer's TCP/IP protocol as follow:

- 1、 Set the computer IP address at same segment of ADSL MODEM, such as set the IP address of the network card to one of the "192.168.1.2" $\sim$  "192.168.1.254".
- 2、 Set the computer's gateway the same IP address as the ADSL Modem's.
- 3、 Set computer's DNS server the same as ADSL Modem's IP address or that of an effective DNS server.

### <span id="page-5-3"></span>**3.3 ADSL MODEM CONFIGURATION**

### <span id="page-5-4"></span>3.3.1 LOG IN

Open the browser; input **http://192.168.1.1** at the address column. Press "Enter" key then the entry dialog box will show up as Figure 3.1. Input Username: admin , Password: password (capital sensitive), then press Enter.

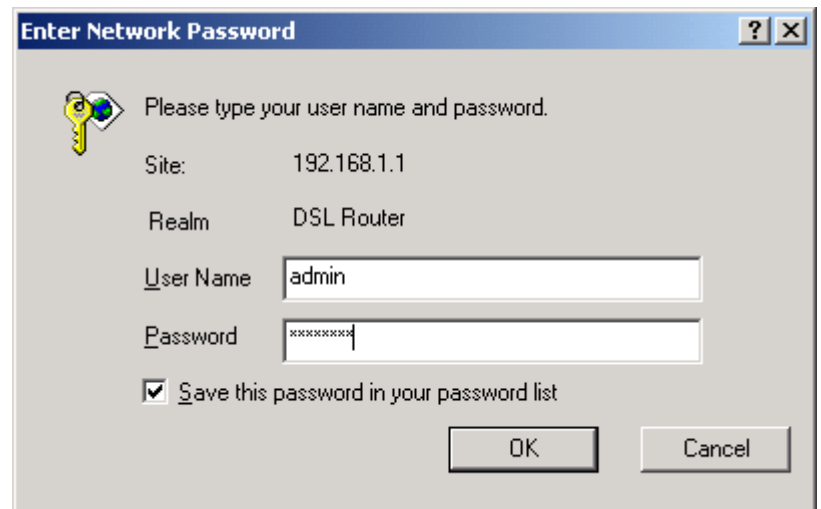

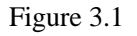

### <span id="page-5-5"></span>3.3.2 SAVE SETTING

After getting through each page for parameters setting, click "Save" or "Save/ Apply" to store the value in ADSL MODEM. Briefly, we named "Save".

*Note*:

*When you save the settings, the web page will be refreshed slowly, please wait it finished. Some settings only take effect after rebooting the router.*

### <span id="page-6-0"></span>**3.4 WAN CONFIGURATION**

If the configuration is bridge encapsulation, there is no need to configure any more parameters. Only need to use the third party dial-up software to connect the Internet.

Totally, this router supports: PPPoA、PPPoE、MER、IPoA、Bridging. For detail configuration information, please check the following configuration guide.

### <span id="page-6-1"></span>3.4.1 VIEW WAN SERVICE

Click "Device Info" on the left page, enter into "WAN" page.

 **NOTE: At most we can support eight connections. We will support Edit existed connections later. In the latest firmware, there no need reboot the device when you add/remove/edit one wan connection. It will take effect immediately.**

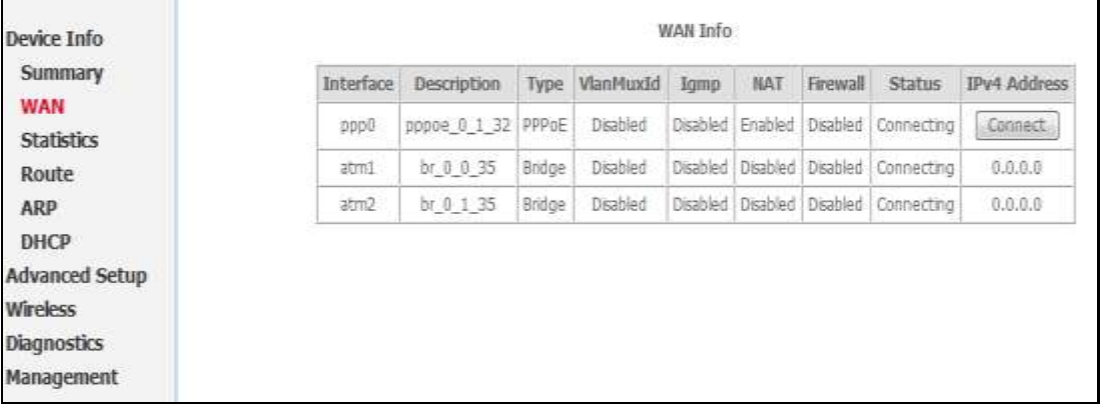

#### Figure 3.2

### <span id="page-6-2"></span>3.4.2 RFC1483 BRIDGE ON ATM CONFIGURATION

Click "Advanced Setup" on the left page, enter into "Layer2 Interface" configuration page, where we can select the type of Layer2-Interface,ATM or ETH.

 **NOTE: ATM interface is our most commonly used mode, which will transport data on DSL line via Bridge or Route Connections. And, ETH Interface can be used as LAN-UP Interface , the details will be introduced in subsequent chapters.**

Select ATM Interface , then click "Add" button to add one NEW Interface of Layer2.Then input appropriate VPI/VCI, select EOA used for IPoE , PPPoE, Bridge.Select Encapsulation Mode and Service CateGory, Connection Mode(Default,VLAN-MUX,MSC).If QOS need, please select "Enable quality Service". Usually, you only need to setup VPI/VCI to the value assigned by your ISP .At last click "Apply /Save" button to save the configuration.

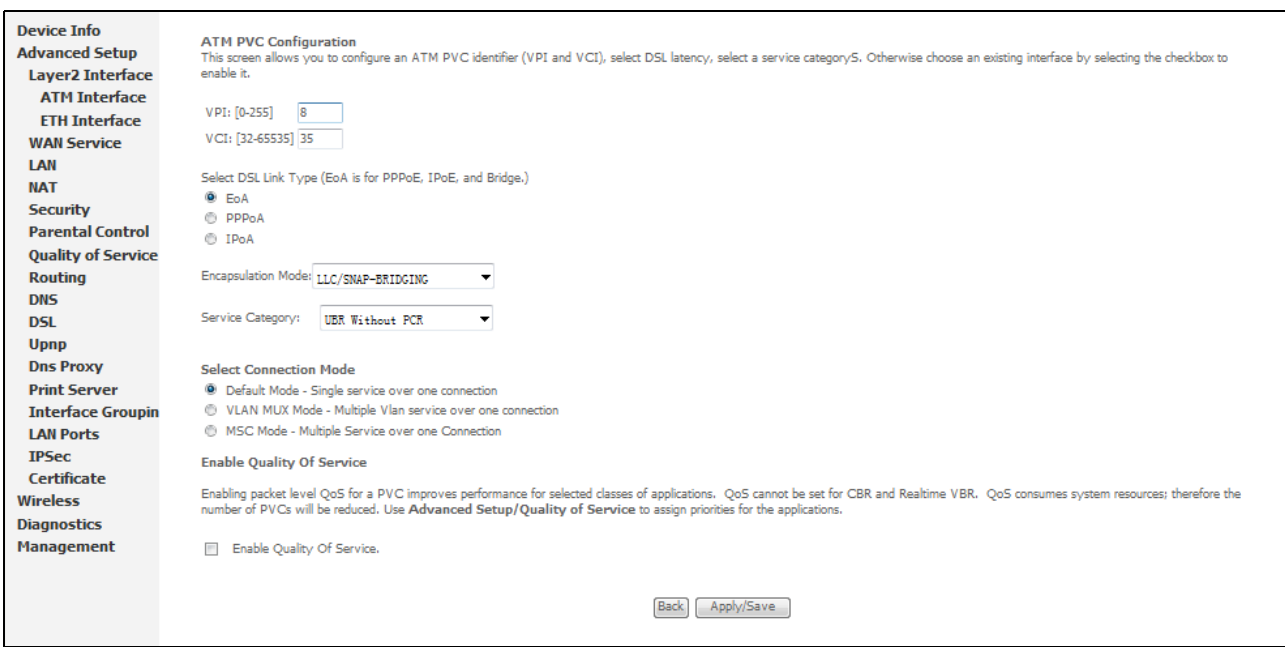

#### Figure 3.3

#### After your save, there will be one Layer2 Interface(atm3) added as following:

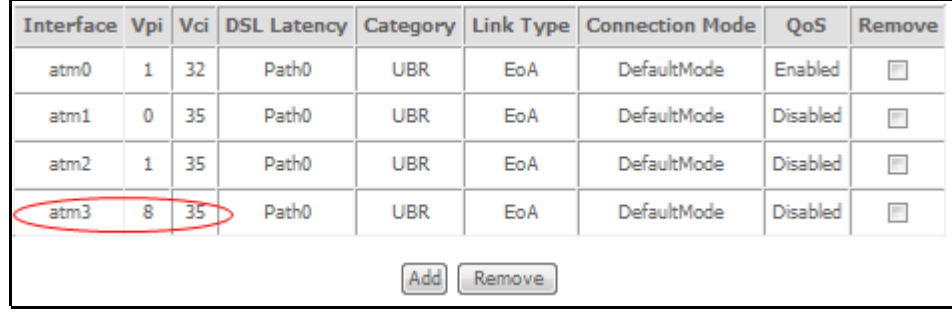

#### Figure 3.4

#### Next, add one Layer3 Interface via "Wan Service" configuration page, and click "Add" button as following:

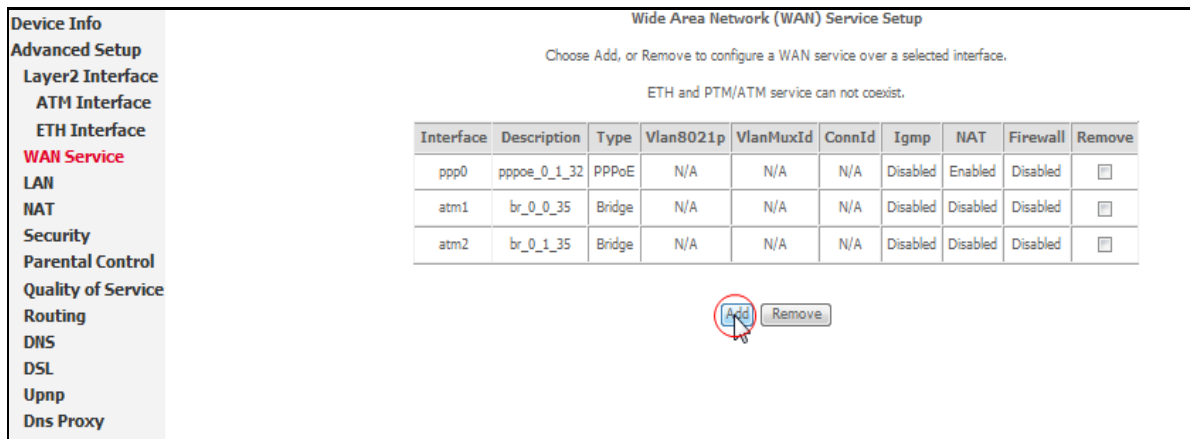

#### Figure 3.5

You need to select one Layer2 Interface from the Layer2Interface List. Then click "Next" to select Bridge mode :

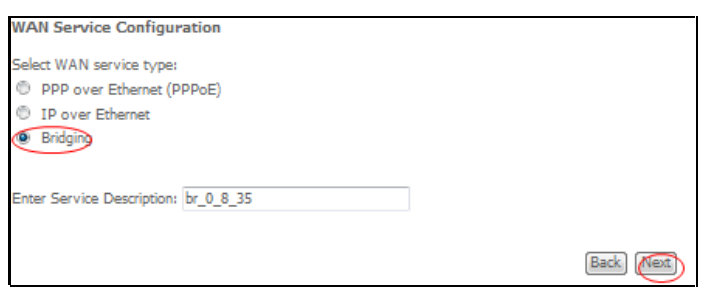

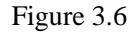

Press "Next" to enter into "WAN Setup - Summary", click "Apply/Save" to save configuration, if you need to modify the parameter, click "Back" as Figure 3.7.

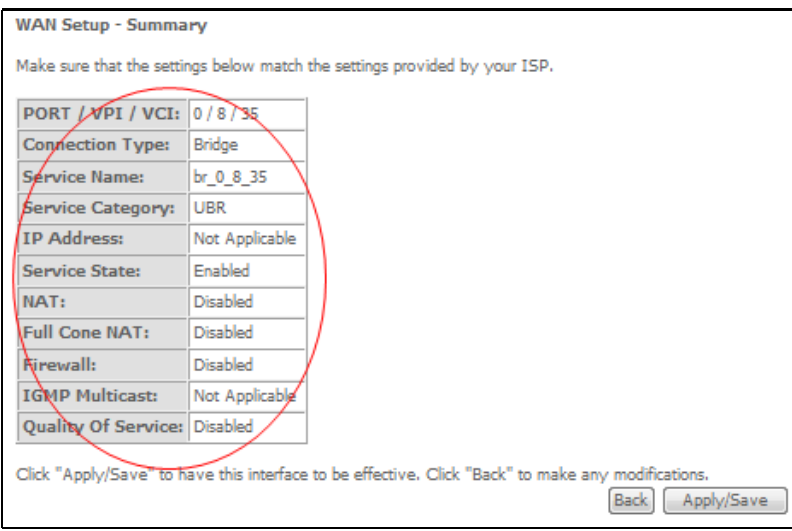

Figure 3.7

#### <span id="page-8-0"></span>3.4.3 PPPOE ON ATM CONFIGURATION

PPPoE is also known as RFC 2516. It is a method of encapsulating PPP packets over Ethernet.

PPPoA is also known as RFC2364 and named as Peer to Peer Protocol over ATM. As PPPoE, it also has all the features of PPP. Although it's based on ATM protocol, the setting of all the other parameters is similar with PPPoE. So we only introduce PPPoE in detail here.

In Figure 3.6, select PPP over Ethernet (PPPoE)

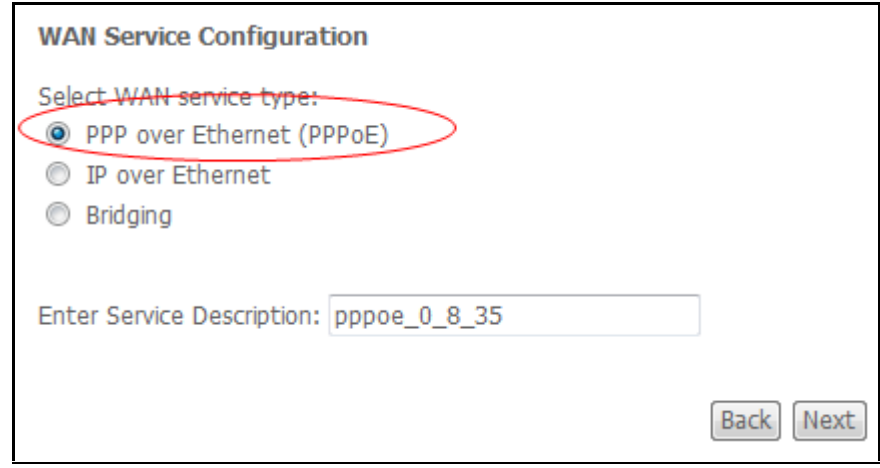

Figure 3.8

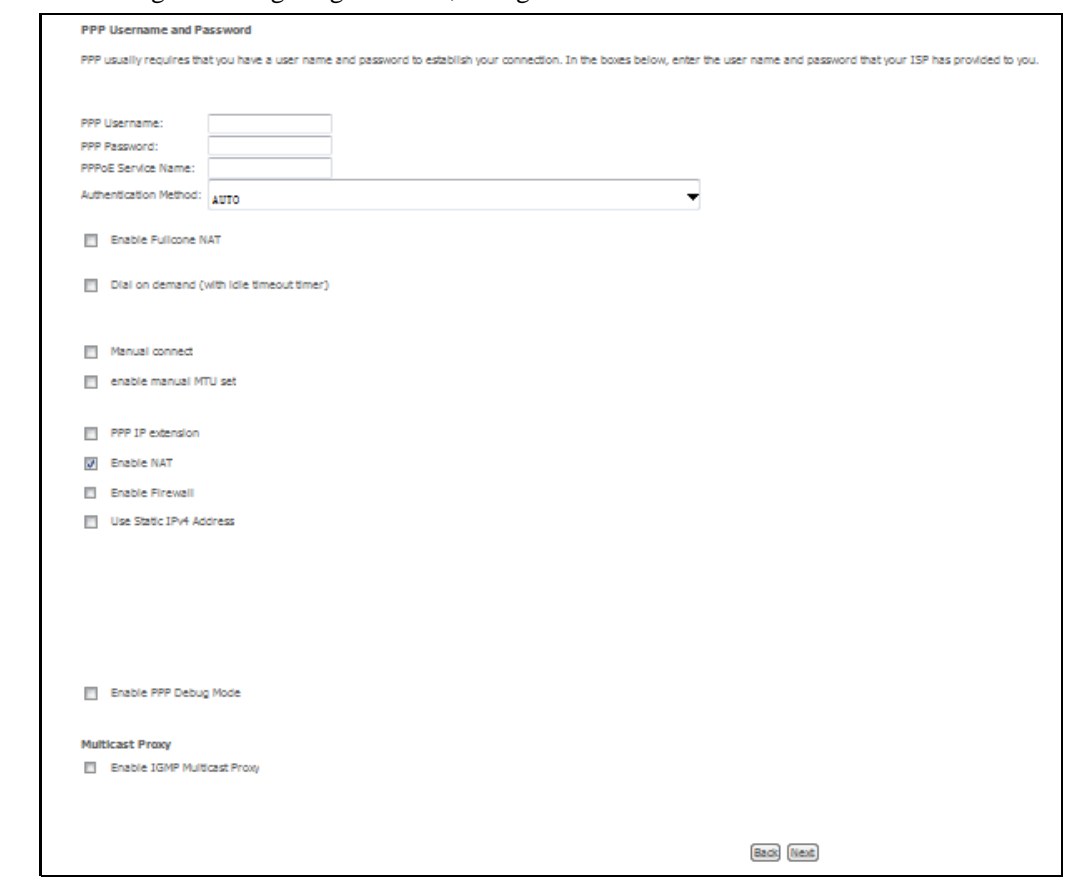

#### Press "Next" entering the configuring interface, as Figure3.9.

Figure 3.9

- **•** PPP Username: Your account from ISP to access Internet.
- **•** PPP Password: Input the password assigned by your ISP.
- PPPoE Service Name: Server name of network ISP. No need to set.
- Authentication Method: Authentication mode of network ISP. Default is AUTO.
- Dial on demand: When this mode is selected, the connection that has no traffic within assigned disconnect timeout (e.g. 1 minute) will be automatically disconnected. The connection will be activated again when traffic arrives. This function is advantageous for users who are charged with online time. It should be noticed that some programs automatically link to Internet. Computer will send data to network when infected by virus. Connection will not be disconnected under these data streams.
- Inactivity Timeout: When "Dial on demand" is selected, this input box indicates that after how long the connection will be disconnected in the absence of traffic. If the value is 0, connection will not be disconnected.
- Enable manual MTU set: set MTU value manually by yourself
- Manual Connect:connect/disconnect PPPoE connection manually

Press "Next" to select default gateway from Routing Interfaces:

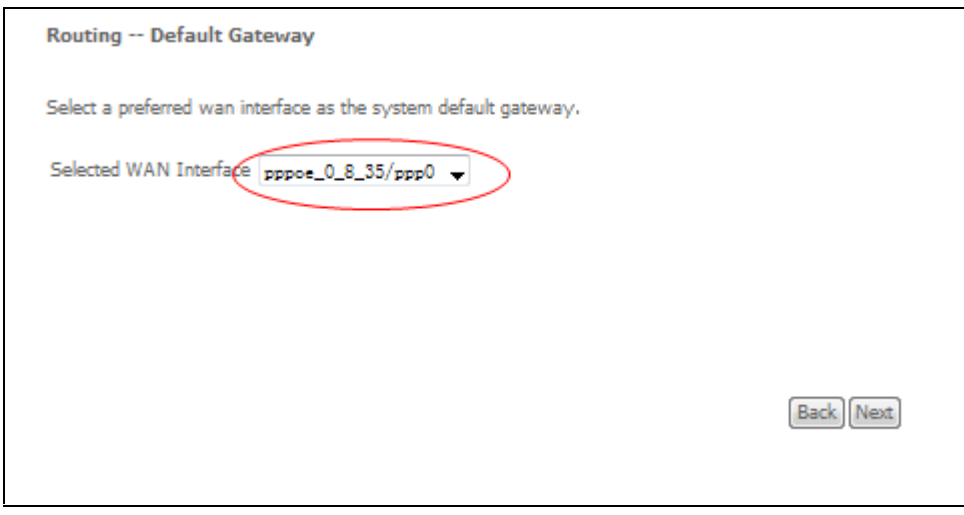

Figure 3.10

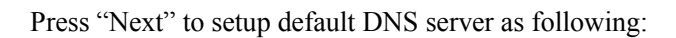

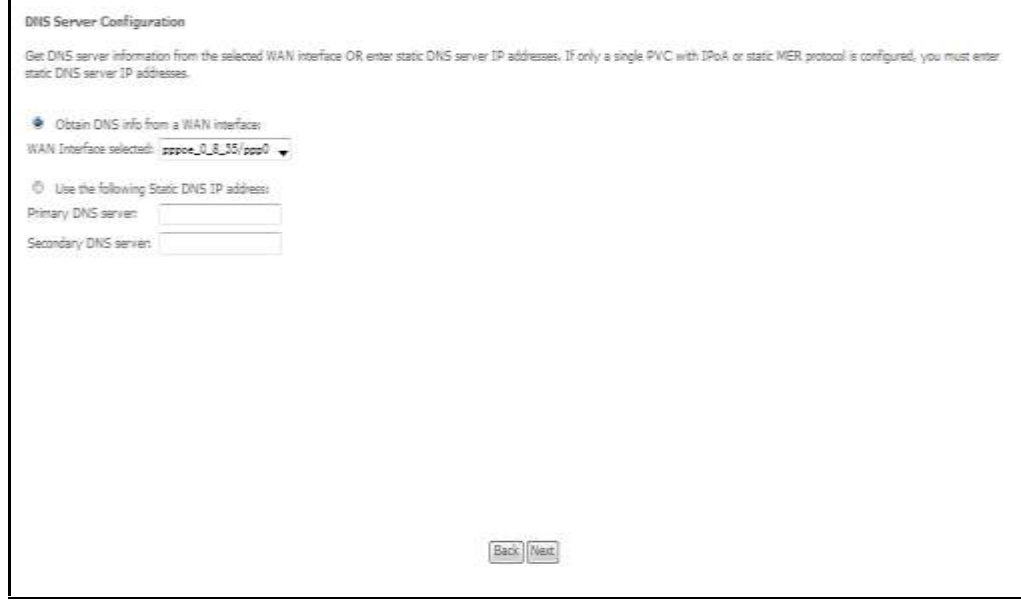

Figure 3.11

Press "Next" to enter into "WAN Setup - Summary", click "Apply/Save" to save configuration, if you need to modify the parameter, click "Back" as Figure 3.12

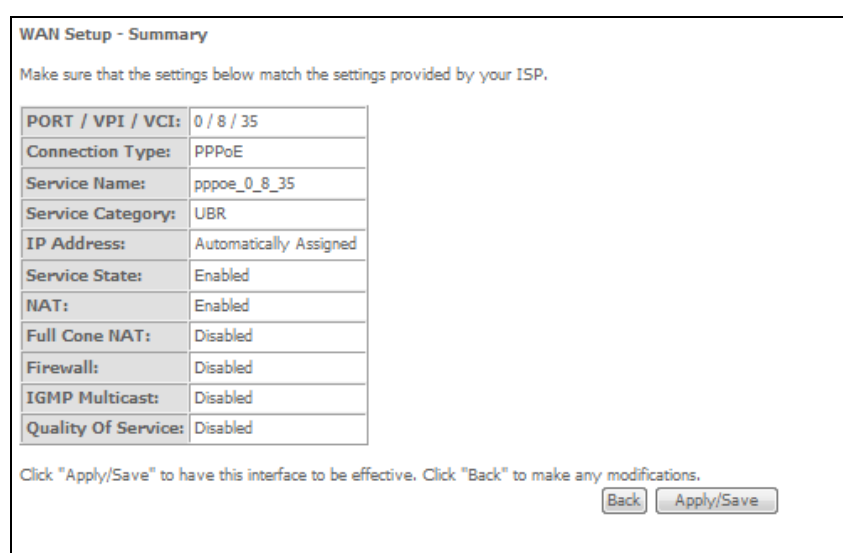

Figure 3.12

### <span id="page-11-0"></span>3.4.4 IPOE ON ATM CONFIGURATION

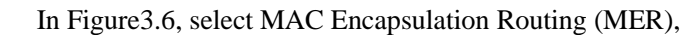

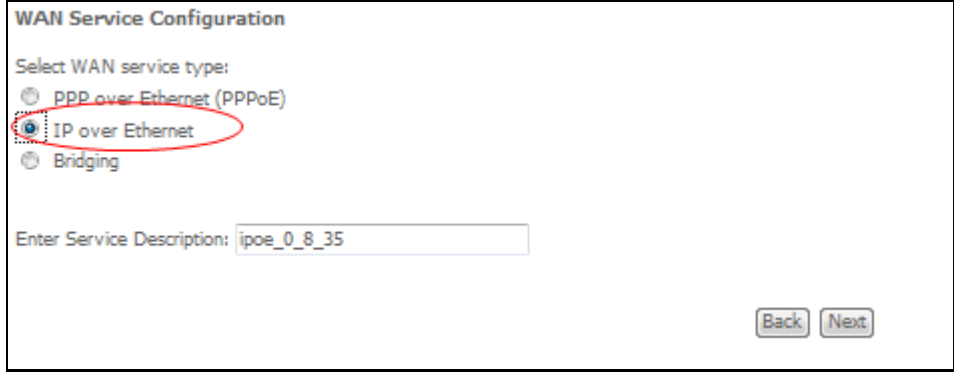

Figure 3.13

Press "Next", and the IP address can be queried from your ISP, the result as Figure3.14.

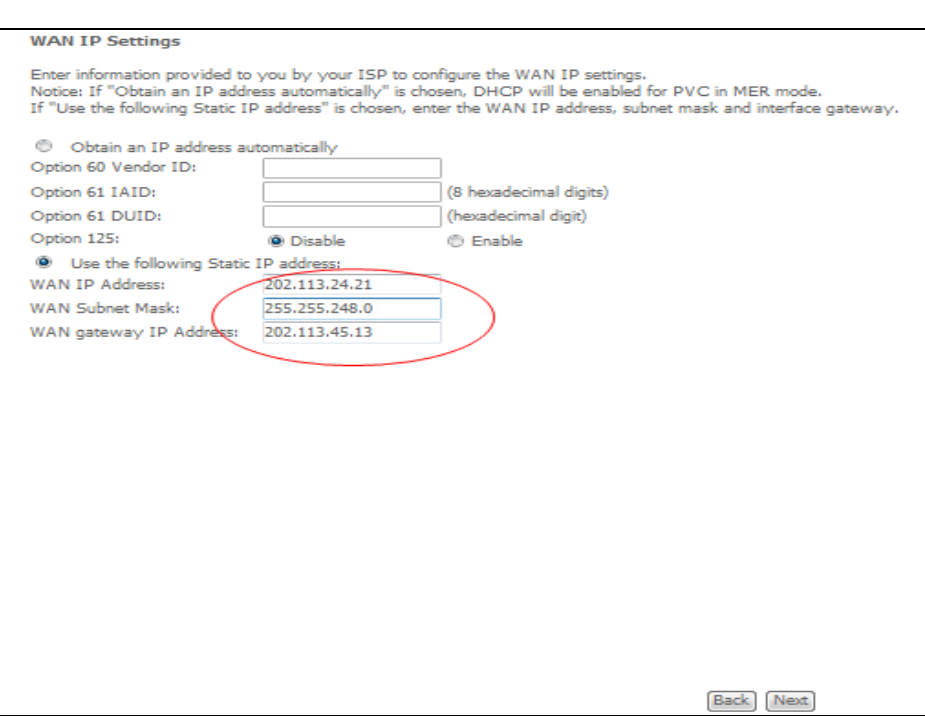

Figure 3.14

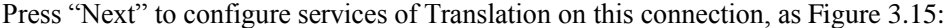

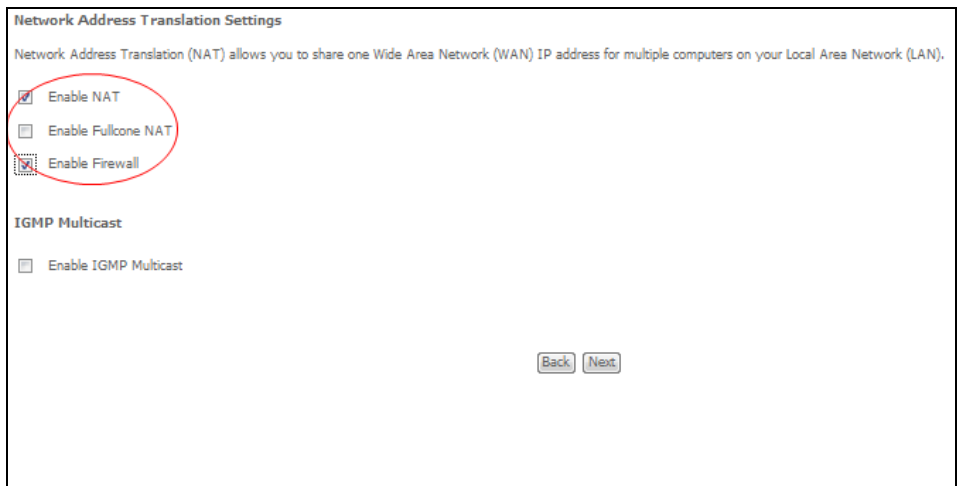

Figure 3.15

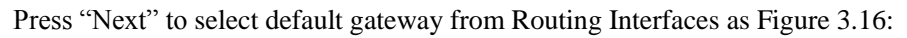

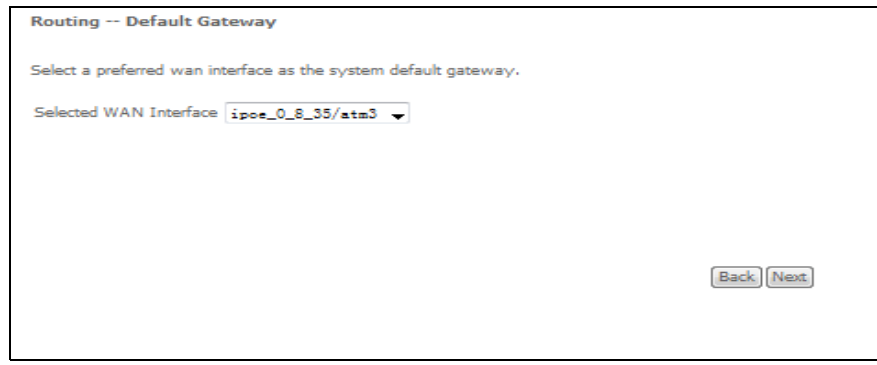

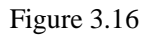

Press "Next" to setup default DNS server as Figure 3.17:

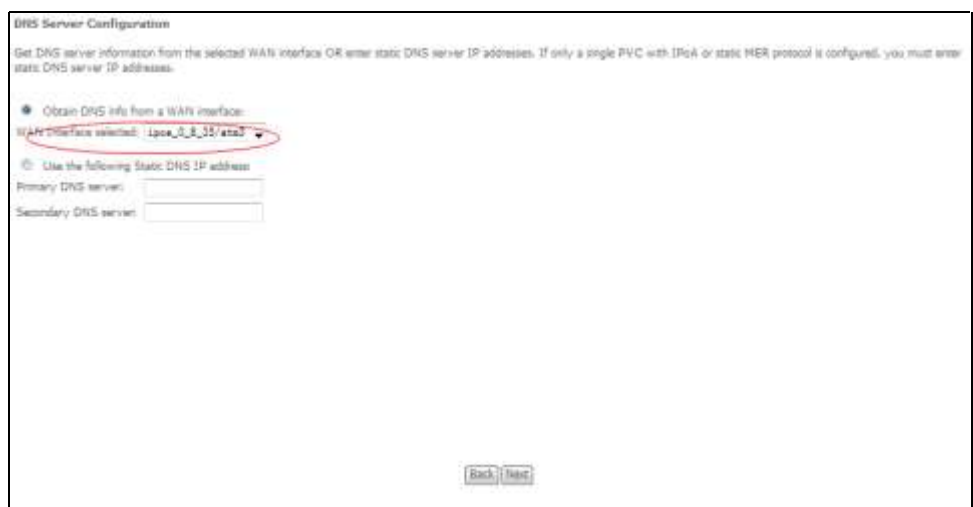

Figure 3.17

Press "Next" to enter into "WAN Setup - Summary", click "Apply/Save" to save configuration, if you need to modify the parameter, click "Back" as as Figure 3.18

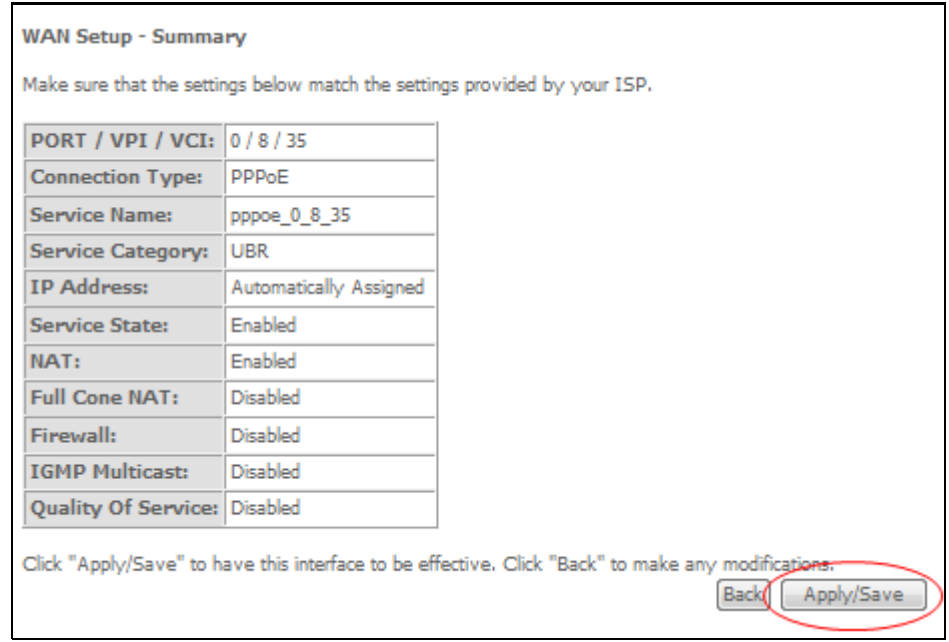

Figure 3.18

### <span id="page-13-0"></span>**3.5 WIRELESS CONFIGURATION**

Press "**Wireless**" on the top of web pages to enter wireless section. You can select to configure wireless setup, security and management.

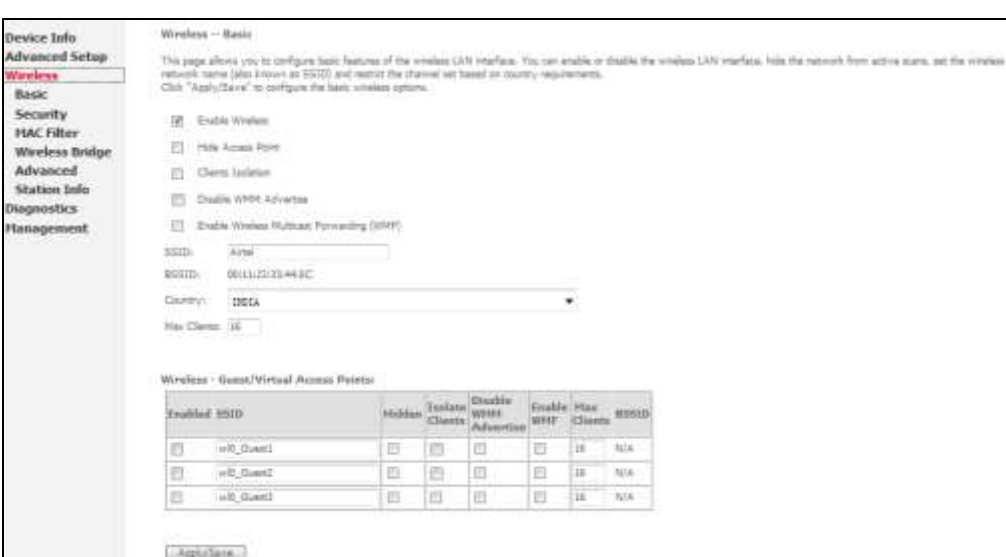

Figure 3.19

#### <span id="page-14-0"></span>3.5.1 WIRELESS BASIC SETUP

Click "**Basic**" on the left menu to setup basic wireless parameters. In default, check "Enable Wireless" box to launch wireless AP.

- **SSID (**Service Set Identifier): The mobile users cannot access WLAN until setting their SSID as the same value of the wireless ADSL. The SSID value of the ADSL is "default"
- **Hide Access Point:** If checked, wireless station will no see SSID of the ADSL.

#### <span id="page-14-1"></span>3.5.2 WIRELESS SECURITY

Press "**Security**" on the left menu to construct wireless security. You can select to configure WEP encryption, Shared, 802.1x, WPA, and WPA2 authentication.

WEP Encryption

Select "Enabled" of the WEP encryption list. You can enter WEP encryption page. **Encryption Strength:** Key length: 128bits or 64bits.

**Current Network Key 1-4:** Up to four keys that are in form of hex digitals could be set. Mobile users can't access the AP if they haven't set the same key as AP. For 64bits and 128bits keys, you should input 10 and 26 hexadecimal digitals or 5 and 13 ASCII characters respectively. Every two digitals should be comparted with others by a space character. For example: "7890ABCDEF" (hexadecimal digitals) or "QWERT" (ASCII characters) for a key length of 64bits.

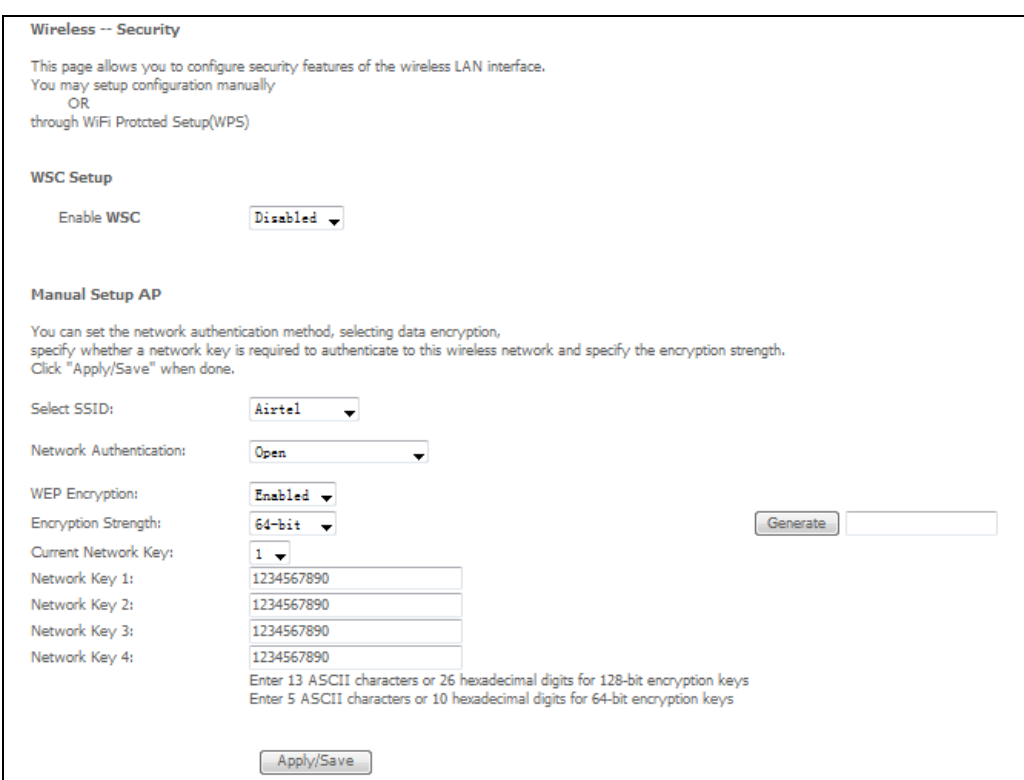

Figure 3.20

#### 802.1x Authentication

Select "802.1x" to enter 802.1x authentication page.

The 802.1x authentication needs a Radius server in LAN. In this page, you can input Radius server IP address, port number and secret key.

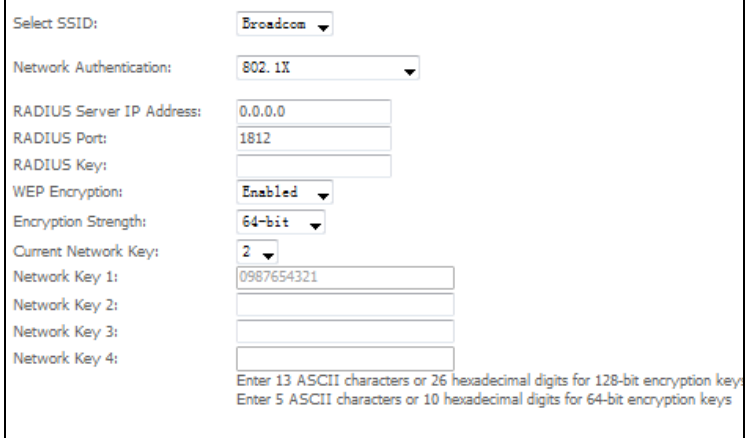

Figure 3.21

#### <span id="page-15-0"></span>3.5.3 WIRELESS [MAC FILTER](http://10.0.0.155/wlmacflt.cmd?action=view)

Press "**Mac Filter**" on the left menu to setup wireless MAC filter

In fact, the Access List function is just like MAC address filtering and selected to permit or forbid access of wireless station with specified MAC address.

Method: select "Allow" or "Deny" mode, and click "Add" button, and input MAC address which you want to allow or deny.

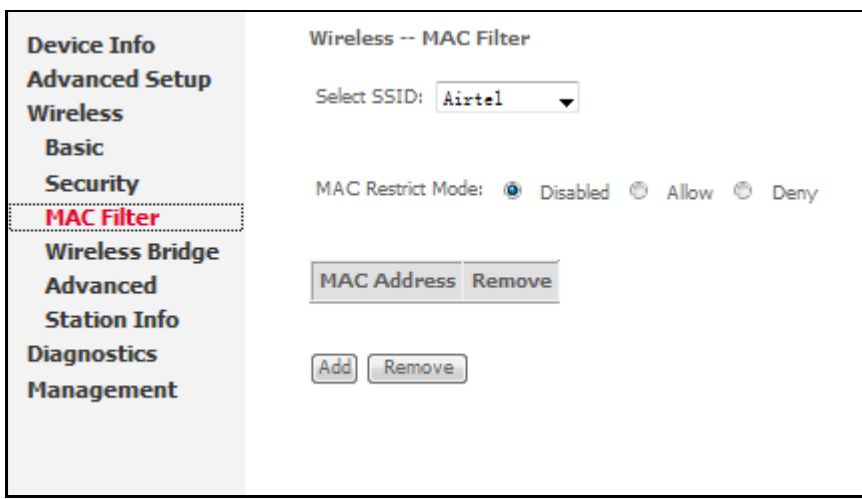

Figure 3.22

**Notice: You only can select one of allow mode or deny mode.**

#### <span id="page-16-0"></span>3.5.4 WIRELESS [ADVANCED](http://10.0.0.155/wlmacflt.cmd?action=view) SETUP

Press "Advanced" on the left menu to construct wireless security as Figure 3.23

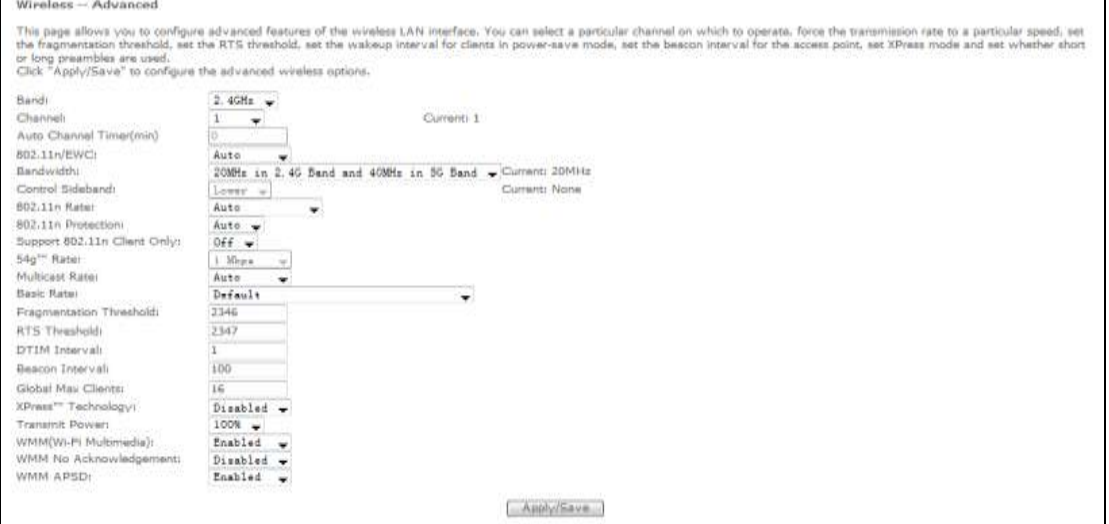

Figure 3.23

# <span id="page-16-1"></span>**4 OTHER CONFIGURATION**

### <span id="page-16-2"></span>**4.1 LAN CONFIGURATION**

### <span id="page-16-3"></span>4.1.1 CONFIGURATION OF MODEM'S PASSWORD

When you configure ADSL MODEM through an Internet browser, the system requires user name and password to validate access permission. The factory sets the modem at a default username of "**admin**" and the password of "**password**". The username is unchanged. You can enter the "password configuration" on

Configuration column to change the password.

Attention: please remember the password after change, otherwise you will not be able to change configuration after saving setting as Figure 4.1

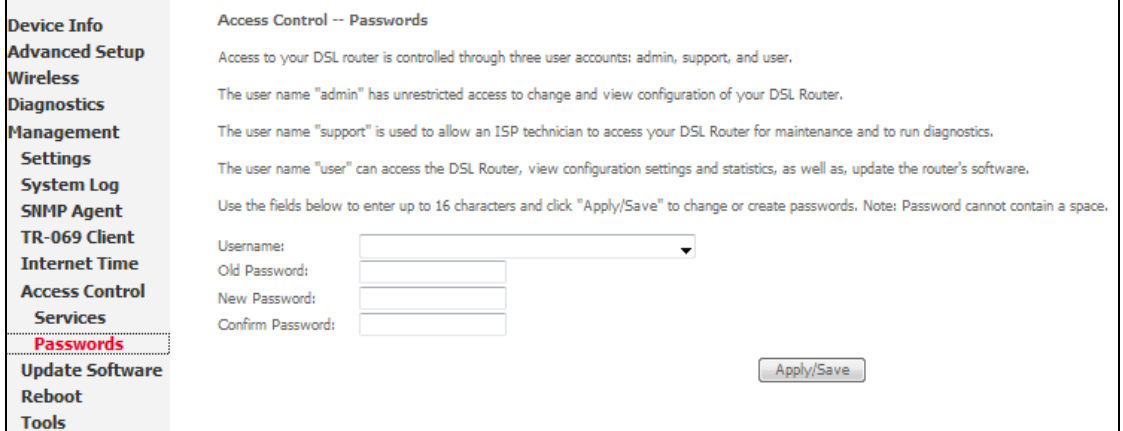

Figure 4.1

### <span id="page-17-0"></span>4.1.2 CONFIGURATION OF MODEM'S IP ADDRESS

As a network device, ADSL Modem has its own IP address and MAC address. The factory sets the MODEM, at a default IP address of 192.168.1.1 and subnet mask of 255.255.255.0. The user can configure these addresses through the "LAN" on "Configuration" like this:

For example, change IP address to "10.10.10.10". Click "LAN", input "IP address": 10.10.10.10, then "subnet mask": 255.255.255.0 press "Apply/Save" as Figure 4.2.<br>Local Area Network (LAN) Setup

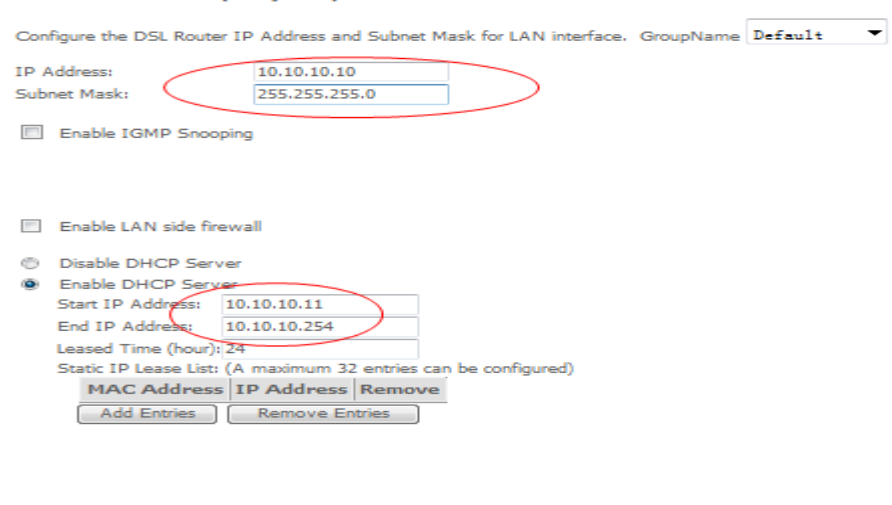

Configure the second IP Address and Subnet Mask for LAN interface

Apply/Save

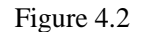

#### <span id="page-17-1"></span>4.1.2 DHCP CONFIGURATION

**•** click"**LAN** "

**•** click"**Enable DHCP server**";

**•** Define the "Start IP address" and the "End IP address" of DHCP server (for example, from 10.10.10.11 to 10.10.10.254).

**•** Input the value of Lease Time (Measured by the second, 0 indicates permanently valid).

As Figure 4.3, open DHCP server, computer will set the IP Address of network card with one of the address  $10.10.10.11 \sim 10.10.10.254$ .

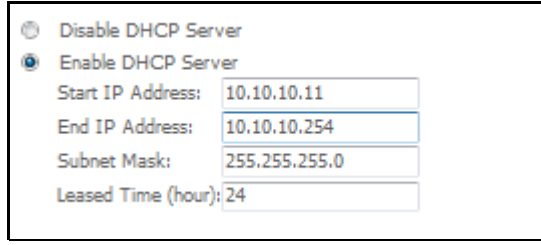

Figure 4.3

*Note*:*When you use the DHCP Server, please pay attention to having multi-DHCP Server in one LAN.* 

### <span id="page-18-0"></span>**5. TROUBLESHOOTING**

### <span id="page-18-1"></span>**5.1 UNABLE TO ACCESS INTERNET**

#### <span id="page-18-2"></span>5.1.1 CHECK THE LINE AND THE DEVICE

- 1、 Check the indicator of power supply is on, if not, Make sure the connection of power supply is correct; Make sure the output of power supply is correct; Make sure the switch of power supply is turned on;
- 2、 Check the indicator of PC is on, if not, Make sure the connection of cable and network adapter; Make sure that the correct cable is used;
- 3、 Check the LINK LED to see if it is twinkling. If no fast twinkling is observed within 3 minutes, please check whether phone line has been correctly placed; whether ADSL separator is correctly used. If multiple extensions have been installed, make sure that the separator is installed prior to the junction box of phone line. If the above items are confirmed and still no fast twinkling of WAN LED is observed, call the ISP to query whether ADSL service has been provided on your line;
- 4、 Check the LINK LED to see whether it is unable to change status from fast twinkling to always light, or whether it changes status to fast twinkling after sometime of always light. If these phenomena occur constantly, please contact your ISP with a demand to check lines and signal quality;

If there is no problem in the above items, the line and the device shall be working. Problems may come from your computer configuration or device configuration.

#### <span id="page-18-3"></span>5.1.2 CHECK YOUR CONFIGURATION

We explain here the configuration of PPPOE using Windows 2000 operation system as an example. For other operation systems the process is similar.

- 1、 Enter the device manager to check if Ethernet adapter is correctly installed. If any problem exists, please re-installed it;
- 2、 Check the configuration of Ethernet adapter in PC. Try to manually set IP address that is in band 192.168.1.x without conflict. See 3.2;
- 3、 Try to run command "ping 192.168.1.1" on command line mode. If the response returns "time out", please check Ethernet connection and IP settings;
- 4、 If this modem is reachable, try to run ping with a known outer IP, e.g. the DNS server IP of ShangHai Online: "ping 202.96.209.133".
	- If ping is reachable, there shall be no problems in the modem. Please see step 5;
	- If ping is not reachable, see step 6 and check if the configuration is correct.
- 5、 Please try to ping a certain outer URL, e.g. "ping www.google.com".
	- If ping is reachable, there shall be no problems in the network settings. Please check the settings of the PC terminal, e.g. whether the security level is too high, or whether anti-virus firewall is installed;
	- If ping is not reachable, check the DNS setting of Ethernet adapter. See 3.2.

Note 1: The precondition is that LAN settings in the modem has not been modified.

Note 2: We usually start command line mode in Windows 2000 as follows: click on the "RUN" item of Windows Start Menu, input characters "cmd" in the input box popped up with an "Enter". The window subsequently popped up is the command line window.

Note 3: The returned values of ping command in the following format show the standard of "reachable"

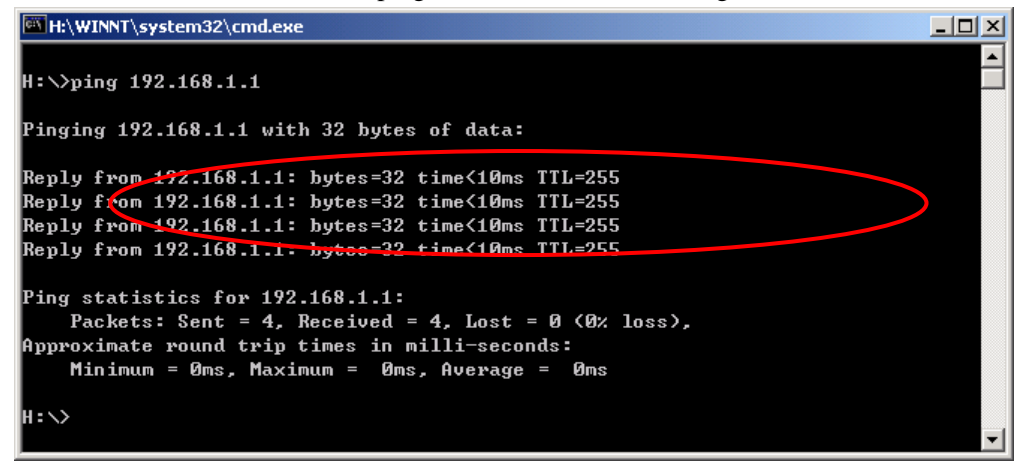

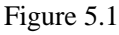

- 6、 If ping of the modem is reachable but ping of the outer fixed IP is unreachable, attention should be concentrated upon device settings. Please enter the configuring interface following the instructions in this manual.
- (1) Check first the number of connections. If more than one connection exists, for troubleshooting , delete unused connections and remain the one connection you are using.
- (2) Check the connection to see whether correct "type" is selected. It's normal to choose login type of PPPoE. When you use PPPoE to login, the following information should be provided: VPI and VCI, which can be queried from your ISP, user name and password.
- (3) Then make sure that "using NAT" and "default gateway" have been selected with a tick. Check whether "connect on demand" has been selected with a tick. If it is selected, the connection is activated only when traffic to outer networks arrives. If not selected, check "keep connection", which should be set to 0 if you demand to keep connection

Make sure that the above parameters are saved after configuration. Internet is now available since the configuration is properly done.

### *Caution*

This device complies with Part15 of the FCC Rules.Operation is subject to the following conditions:

(1)this device may not cause harmful interference,and

(2) this device must accept any interference received,including interference that may cause undesired operation

### <span id="page-20-0"></span>ANNEX: SHIPPING LIST

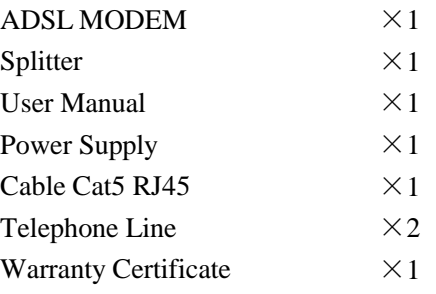

# FCC INFORMATION

This equipment complies with CFR 47, Part 15.19 of the FCC rules. Operation of the equipment is subject to the following conditions: (1) this device may not cause harmful interference, and (2) this device must accept any interference received; including interference that may cause undesired operation.

#### THIS DEVICE MUST NOT BE CO-LOCATED OR OPERATING IN CONJUNCTION WITH ANY OTHER ANTENNA OR TRANSMITTER

NOTE: THE MANUFACTURER IS NOT RESPONSIBLE FOR ANY RADIO OR TV INTERFERENCE CAUSED BY UNAUTHORIZED MODIFICATIONS TO THIS EQUIPMENT. SUCH MODIFICATIONS COULD VOID THE USER'S AUTHORITY TO OPERATE THE EQUIPMENT.

#### **Federal Communications Commission (FCC) Requirements, Part 15**

This equipment has been tested and found to comply with the limits for a class B digital device, pursuant to part 15 of the FCC Rules. These limits are designed to provide reasonable protection against harmful interference in a residential installation.

This equipment generates, uses and can radiate radio frequency energy and, if not installed and used in accordance with the instructions, may cause harmful interference to radio communications. However, there is no guarantee that interference will not occur in a particular installation. If this equipment does cause harmful interference to radio or television reception, which can be determined by turning the equipment off and on, the user is encouraged to try to correct the interference by one or more of the following measures:

- ---Reorient or relocate the receiving antenna.
- ---Increase the separation between the equipment and receiver.
- ---Connect the equipment into an outlet on a circuit different from that to which the receiver is connected.
- ---Consult the dealer or an experienced radio/TV technician for help.

#### REGULATORY INFORMATION / DISCLAIMERS

Installation and use of this Wireless LAN device must be in strict accordance with the instructions included in the user documentation provided with the product. Any changes or modifications (including the antennas) made to this device that are not expressly approved by the manufacturer may void the user's authority to operate the equipment. The manufacturer is not responsible for any radio or television interference caused by unauthorized modification of this device, or the substitution of the connecting cables and equipment other than manufacturer specified. It is the responsibility of the user to correct any interference caused by such unauthorized modification, substitution or attachment. Manufacturer and its authorized resellers or distributors will assume no liability for any damage or violation of government

CAUTION: To maintain compliance with FCC's RF exposure guidelines, this equipment should be installed and operated with minimum distance 20cm between the radiator and your body. Use on the supplied antenna. Unauthorized antenna, modification, or attachments could damage the transmitter and may violate FCC regulations.

#### **MPE Statement (Safety Information)**

Your device contains a low power transmitter. When device is transmitted it sends out Radio Frequency (RF) signal.

#### SAFETY INFORMATION

In order to maintain compliance with the FCC RF exposure guidelines, this equipment should be installed and operated with minimum distance 20cm between the radiator and your body. Use only with supplied antenna. Unauthorized antenna, modification, or attachments could damage the transmitter and may violate FCC regulations.